*Лунева Юлия Александровна* учитель МБОУ «Лицей №35» г. Ставрополь, Ставропольский край

## **РАЗРАБОТКА ПРИЛОЖЕНИЯ С ИСПОЛЬЗОВАНИЕМ ДОПОЛНЕННОЙ РЕАЛЬНОСТИ ДЛЯ ВИЗУАЛИЗАЦИИ УЧЕБНОЙ ИНФОРМАЦИИ ПРИ ОБУЧЕНИИ ИНФОРМАТИКЕ**

*Аннотация: в статье приведена технология разработки AR-приложения с использованием редактора ARQ+ для добавления контента с дополненной реальностью в учебник информатики.*

*Ключевые слова: технология дополненной реальности, компьютерная среда, интерактивные технологии.*

Одним из наиболее перспективных направлений развития образовательных технологий сегодня является применение дополненной реальности.

В рамках данной статьи для создания приложения с дополненной реальностью был выбран ARQ+ – ведущий технологический сервис, специализирующийся на дополненной реальности и компьютерном зрении, который предоставляет расширенные AR-услуги, такие как создание 2D и 3D контента, облачное хранение проекта, а также создание приложений и проектов под потребности пользователя [23]. В качестве объекта для визуализации представлен учебник информатики для 10 класса углубленного уровня за авторством К.Ю. Полякова и Е.А. Еремина.

Для того, чтобы создать свой проект с использованием дополненной реальности, необходимо воспользоваться редактором ARQ+, который обладает интуитивно понятным веб-интерфейсом, в котором можно самостоятельно дополнять содержание реального мира цифровыми объектами. Пользователи могут управлять, анализировать и отслеживать вовлеченность зрителей, использовать дополненную реальность для запуска социальных сетей, сайтов и других медиа.

Данный сервис не является полностью бесплатным, как и многие другие веб-проекты, но для пользователя, который только начинает использовать технологию дополненной реальности в своей работе есть возможность зарегистрировать Студенческий тариф, но он ограничена 3 активными изображениями с маркерами, 1 кампанией, 1 гб облачного хранилища, 1000 просмотров в месяц.

Чтобы воспользоваться услугами редактора ARQ+, необходимо зайти на www.arq.plus и нажать на кнопку входа в редактор сверху справа. После выполнения данного действия будет предложен вход с использование логина и пароля, если регистрация на сайте отсутствует, то можно создать нового пользователя или войти через аккаунт Google или Facebook.

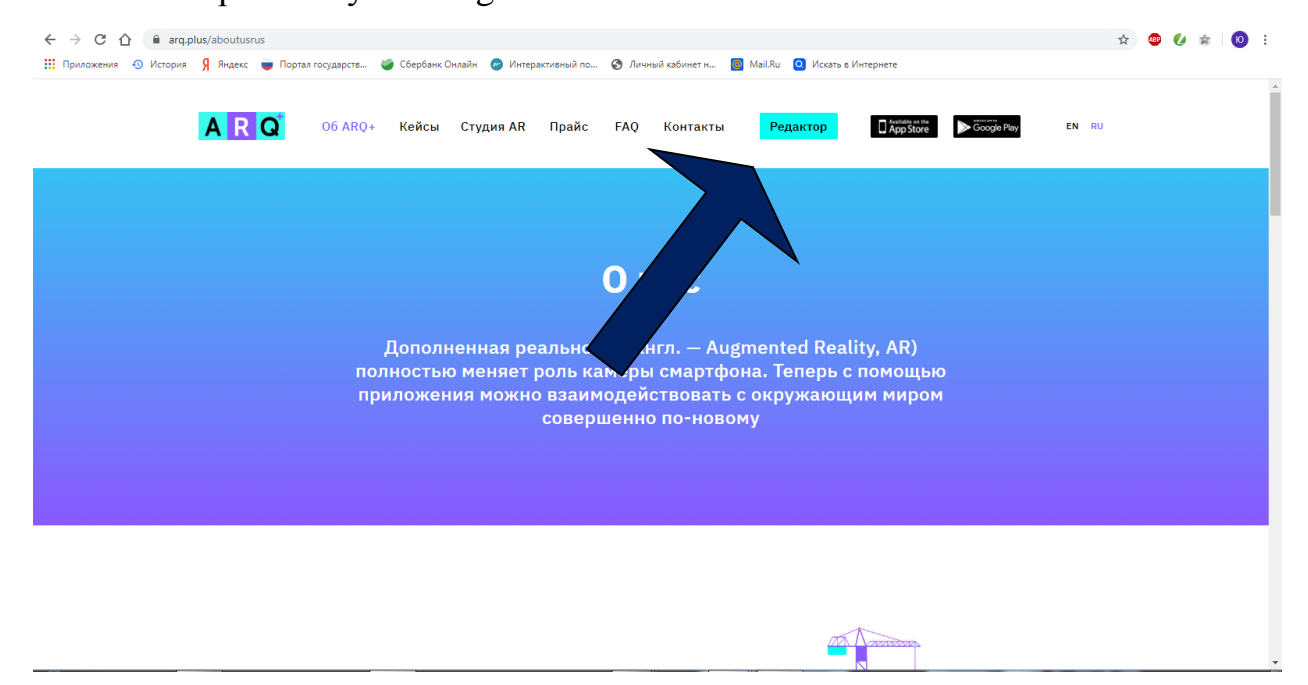

Рис. 1. Вход в редактор ARQ+

После входа в редактор можно наблюдать панель управления – отправная точка для создания дополненной реальности. На левой части панели видно 5 шагов для создания AR. Справа – примеры кампаний, созданных командой ARQ+.

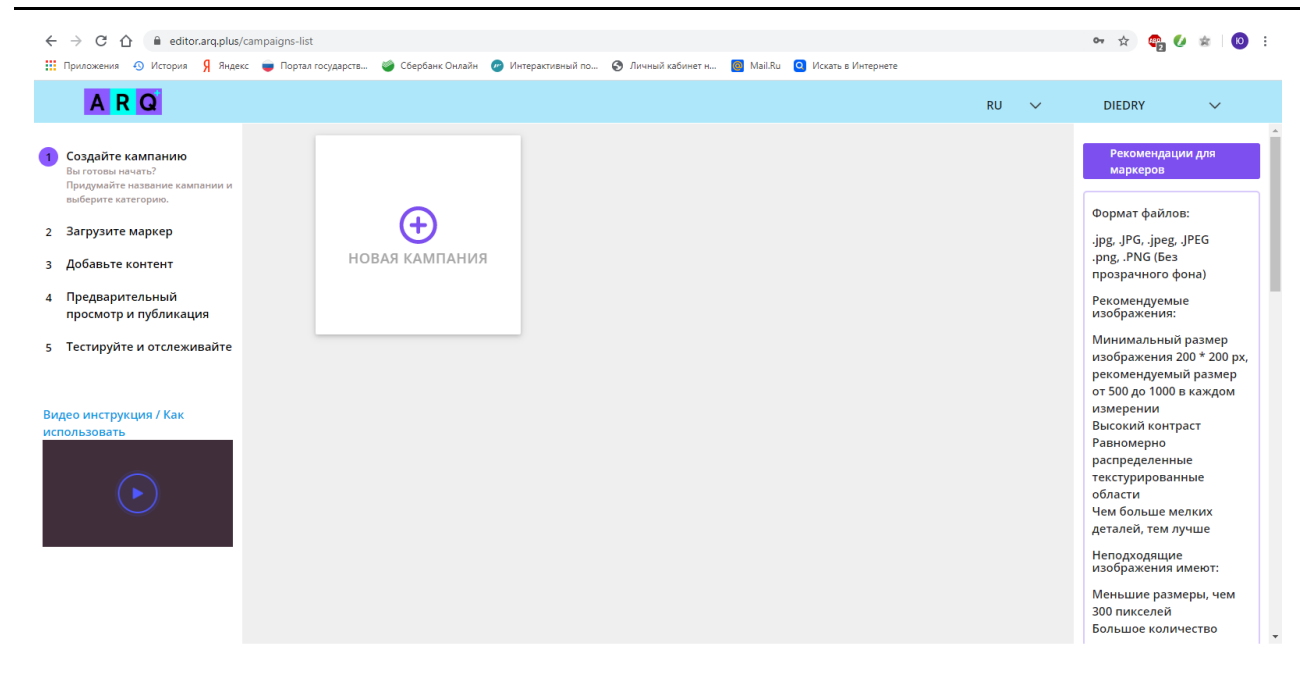

Рис.2. Панель управления редактором ARQ+

«Кампания» помогает управлять дополненной реальностью, которую мы создаем, благодаря упорядочиванию маркеров и классификации их по типам. Чтобы создать новую кампанию, необходимо нажать «+» в центре панели управления редактором, после чего откроется окно, в котором нужно ввести название и тип кампании.

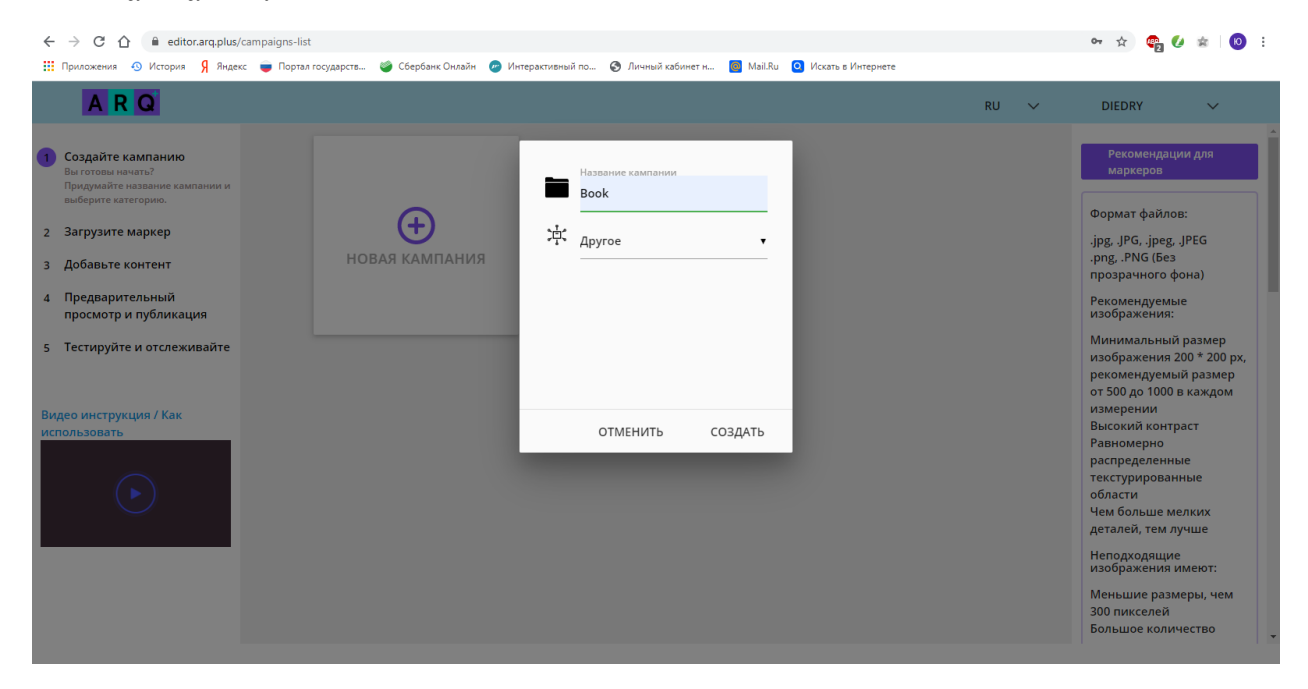

Рис. 3. Создание новой кампании

**Центр научного сотрудничества «Интерактив плюс»**

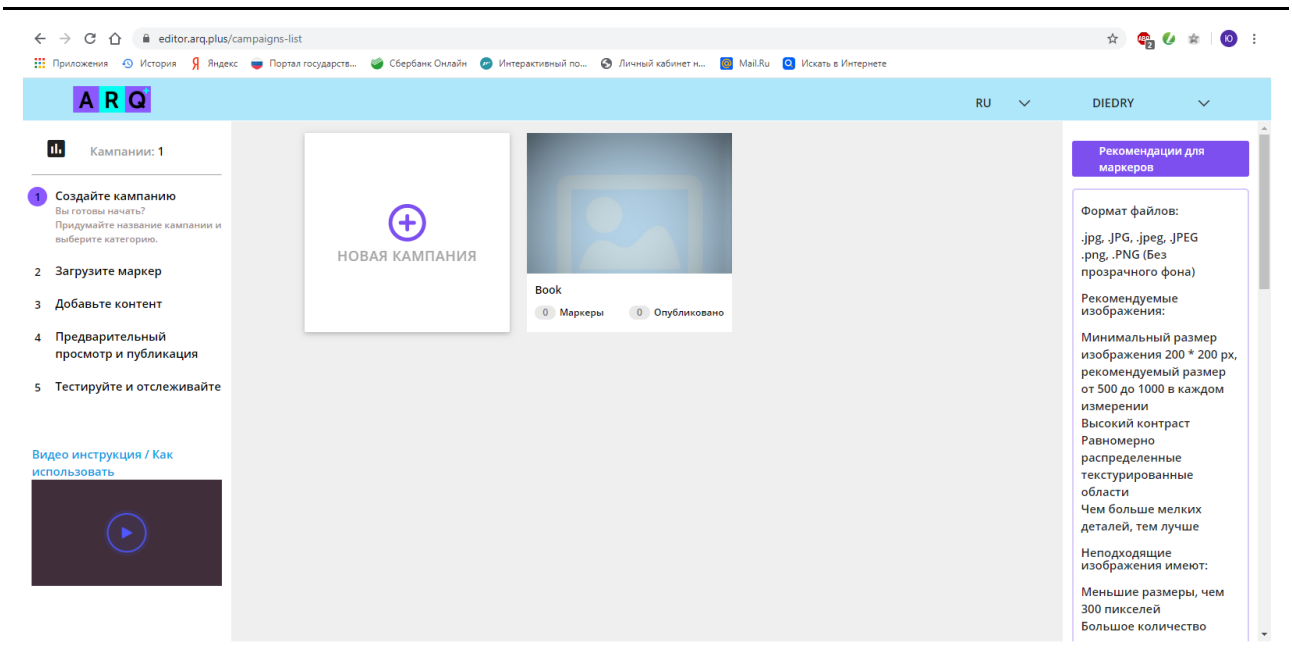

Рис.4. Новая кампания перед началом работы

После того, как новая кампания была создана, необходимо начать загрузку маркеров в нее. Для маркера можно выбрать любое изображение с компьютера, просто перетащив его в окно загрузки. Кроме того, нужно учитывать рейтинг маркеров – вероятность распознавания маркера и показа дополненной реальности, когда пользователь сканирует его с помощью приложения ARQ+ на своем мобильном устройстве. 5 звезд означают высокую вероятность показа AR, а 1 звезда – низкую.

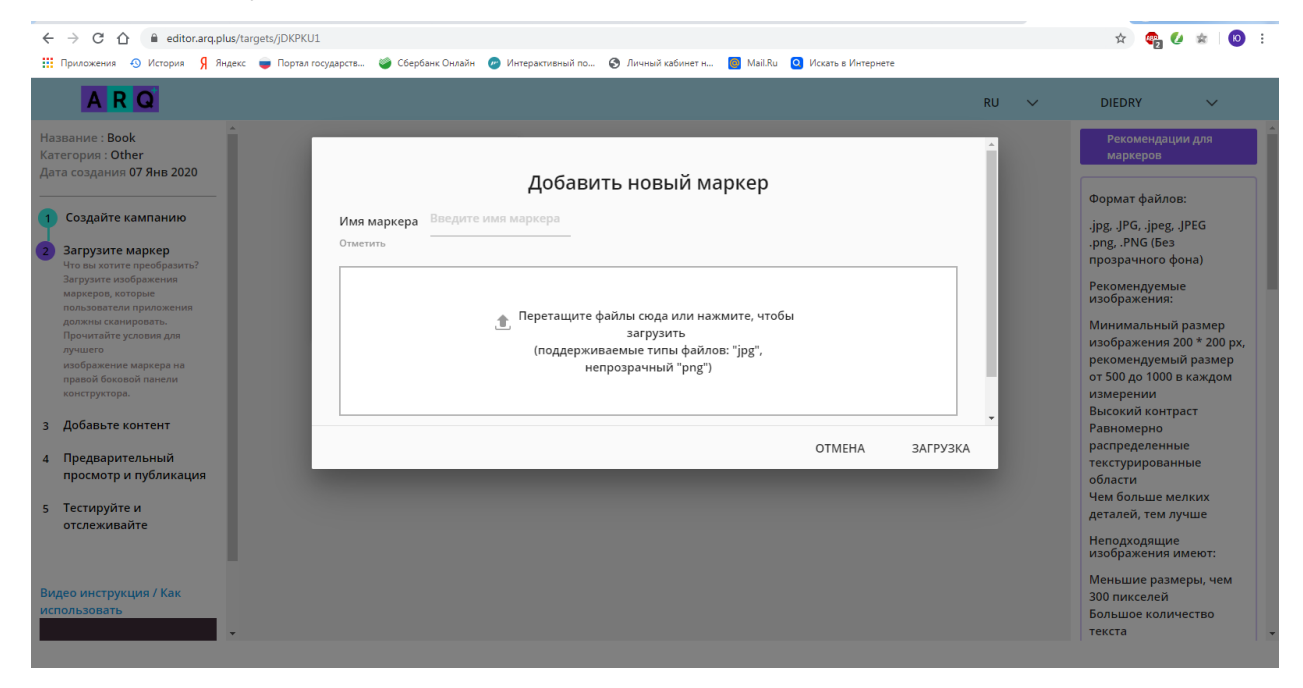

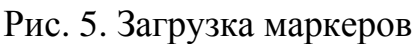

- **4 https://interactive-plus.ru**
	- **Содержимое доступно по лицензии Creative Commons Attribution 4.0 license (CC-BY 4.0)**

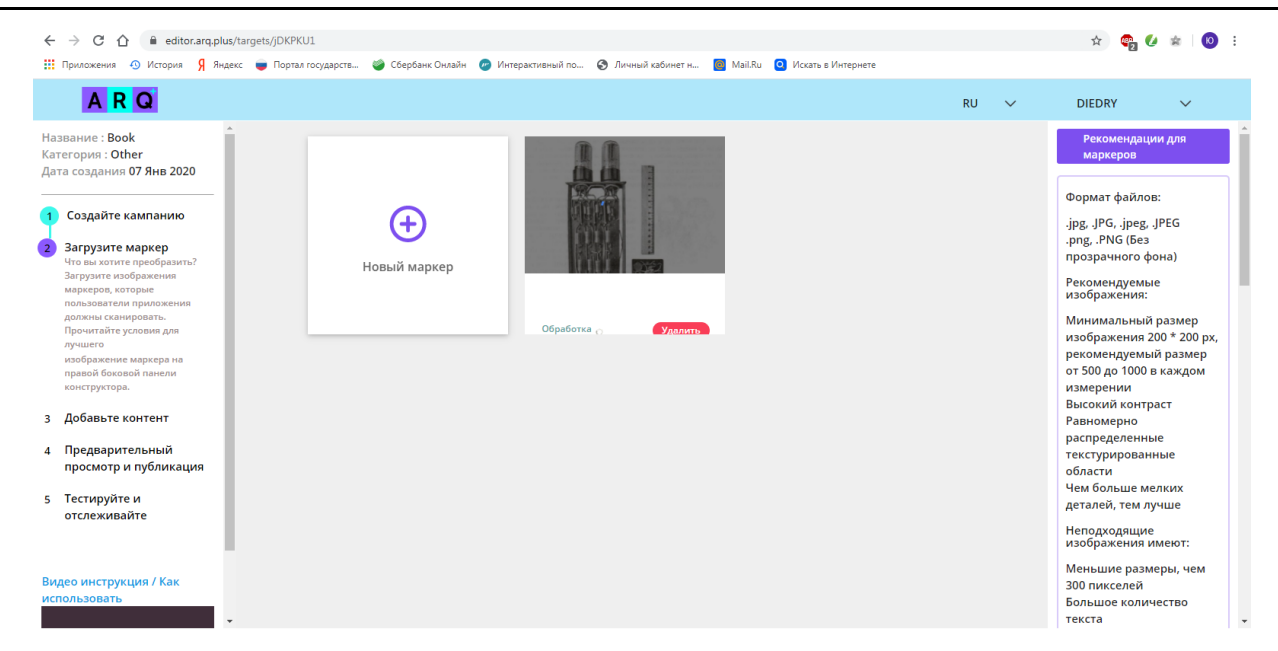

Рис. 6. Готовый к работе маркер

Следующим шагом в работе будет создание контента дополненной реальности. AR-контент – цифровые объекты, такие как ссылки, аудио, видео, 2D/3D графика и анимация, которые будут показаны пользователю, сканирующему маркер с помощью приложения ARQ+. Редактор ARQ+ поддерживает разные типы контента дополненной реальности: ссылки, видео, слайдшоу, селфи и так далее. Контент нужно определить на этом этапе.

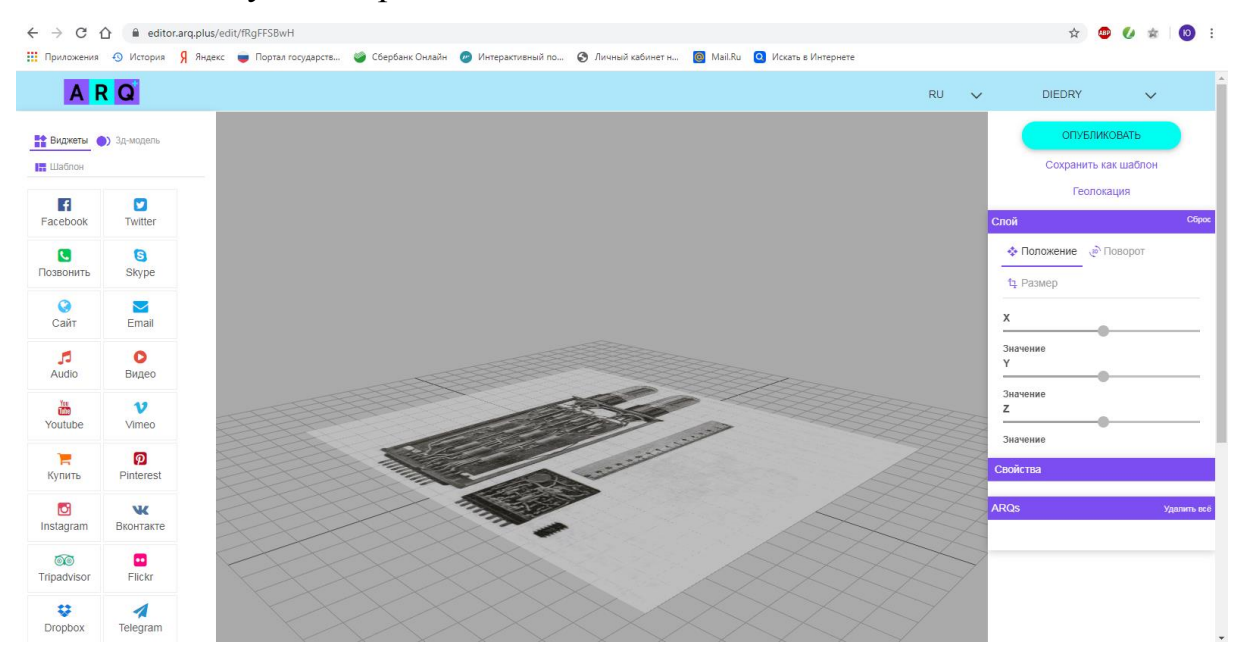

Рис. 7. Выбор AR-контента

В качестве контента был выбран видеоролик, который был вставлен при помощи кнопки «Виджеты» на панели слева. После его добавления появляется

## возможность редактирования местоположения в трехмерных осях координат, а

## также размера.

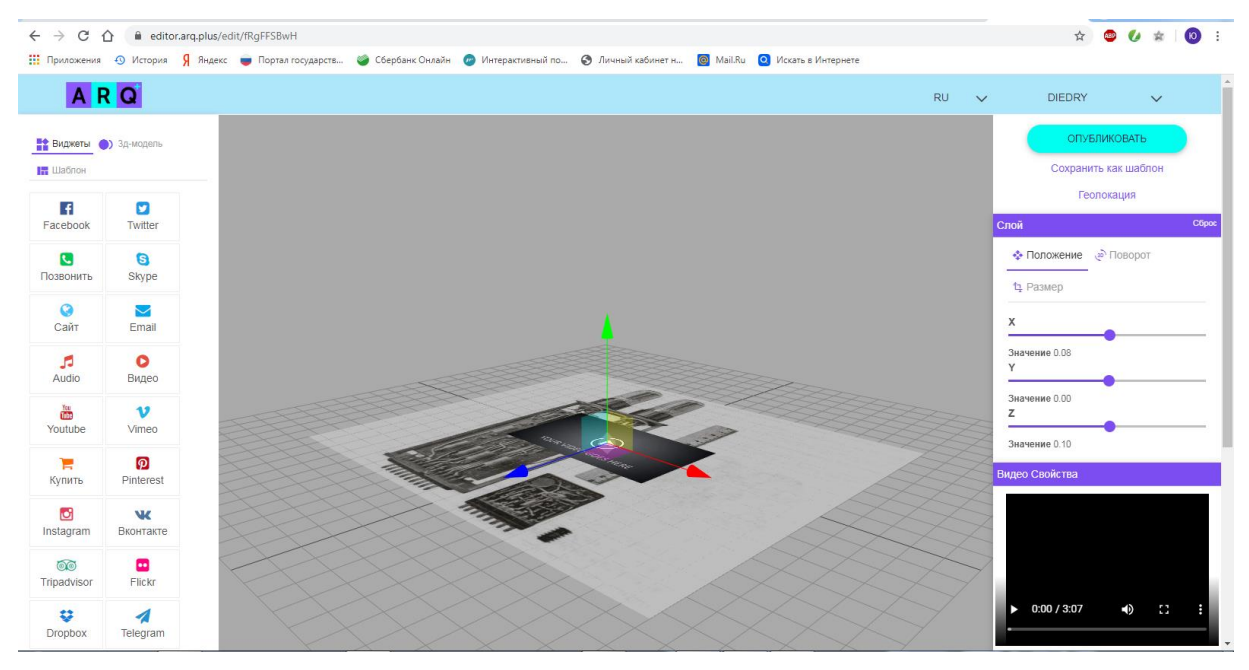

Рис. 8. Работа с AR-контентом

Когда редактирование объекта будет завершено, можно начать его публикацию, после завершения которой AR-сценарий, включая маркер и контент, загрузится на облако редактора ARQ+. Чтобы появилась возможность сканирования маркера и его непосредственное использование, необходимо на смартфон установить через GooglePlay или AppStore приложение ARQ+ Augmented Reality Application.

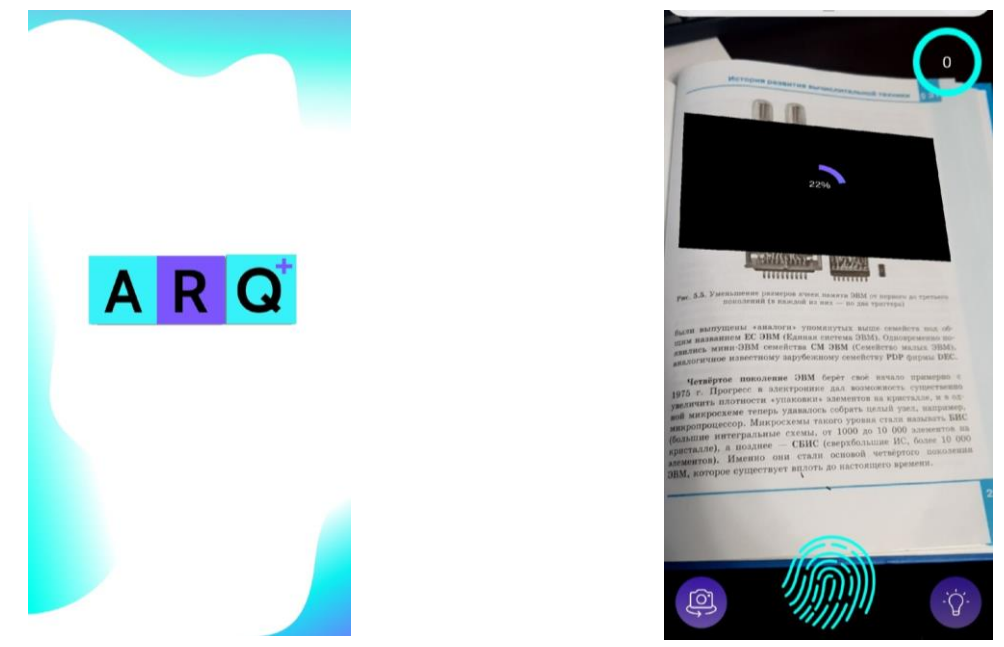

Рис. 9. Окно загрузки приложения и сканирование объекта

Созданное приложение можно использовать на уроках информатики, кроме того, сами ученики получают возможность самостоятельно освоить технологию дополненной реальности, развивая и дополняя приложение.

## *Список литературы*

1. Виртуальная, дополненная и смешанная реальность: суть понятий и история развития [Электронный ресурс]. – Режим доступа: https://habr.com/company/dronk/blog/390805/

2. Дополненная реальность [Электронный ресурс]. – Режим доступа: http://neurowareblog.blogspot.com/2014/12/blog-post\_18.html

3. Расширяя границы возможного: обзор мобильных приложений дополненной реальности для Android и iOS [Электронный ресурс]. – Режим доступа: https://3dnews.ru/976340

4. Сервис ARQ+ [Электронный ресурс]. – Режим доступа: https://arq.plus/faqrus